# Adobe ADT Code Signing

SafeNet Luna HSM Integration Guide

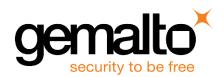

All information herein is either public information or is the property of and owned solely by Gemalto and/or its subsidiaries who shall have and keep the sole right to file patent applications or any other kind of intellectual property protection in connection with such information.

Nothing herein shall be construed as implying or granting to you any rights, by license, grant or otherwise, under any intellectual and/or industrial property rights of or concerning any of Gemalto's information.

This document can be used for informational, non-commercial, internal and personal use only provided that:

- The copyright notice below, the confidentiality and proprietary legend and this full warning notice appear in all copies.
- This document shall not be posted on any publicly accessible network computer or broadcast in any media and no modification of any part of this document shall be made.

Use for any other purpose is expressly prohibited and may result in severe civil and criminal liabilities.

The information contained in this document is provided "AS IS" without any warranty of any kind. Unless otherwise expressly agreed in writing, Gemalto makes no warranty as to the value or accuracy of information contained herein.

The document could include technical inaccuracies or typographical errors. Changes are periodically added to the information herein. Furthermore, Gemalto reserves the right to make any change or improvement in the specifications data, information, and the like described herein, at any time.

Gemalto hereby disclaims all warranties and conditions with regard to the information contained herein, including all implied warranties of merchantability, fitness for a particular purpose, title and non-infringement. In no event shall Gemalto be liable, whether in contract, tort or otherwise, for any indirect, special or consequential damages or any damages whatsoever including but not limited to damages resulting from loss of use, data, profits, revenues, or customers, arising out of or in connection with the use or performance of information contained in this document.

Gemalto does not and shall not warrant that this product will be resistant to all possible attacks and shall not incur, and disclaims, any liability in this respect. Even if each product is compliant with current security standards in force on the date of their design, security mechanisms' resistance necessarily evolves according to the state of the art in security and notably under the emergence of new attacks. Under no circumstances, shall Gemalto be held liable for any third party actions and in particular in case of any successful attack against systems or equipment incorporating Gemalto products. Gemalto disclaims any liability with respect to security for direct, indirect, incidental or consequential damages that result from any use of its products. It is further stressed that independent testing and verification by the person using the product is particularly encouraged, especially in any application in which defective, incorrect or insecure functioning could result in damage to persons or property, denial of service or loss of privacy.

©2019 Gemalto. All rights reserved. Gemalto and the Gemalto logo are trademarks and service marks of Gemalto and/or its subsidiaries and are registered in certain countries. All other trademarks and service marks, whether registered or not in specific countries, are the property of their respective owners.

Document Part Number: 007-000262-001, Rev. A

Release Date: January 2019

## **Contents**

| Pr | reface                                                         | 4  |
|----|----------------------------------------------------------------|----|
|    | Scope                                                          | 4  |
|    | Document Conventions                                           | 4  |
|    | Command Syntax and Typeface Conventions                        | 5  |
|    | Support Contacts                                               | 6  |
| 1  | Introduction                                                   |    |
|    | Overview                                                       | 7  |
|    | 3 <sup>rd</sup> Party Application Details                      | 8  |
|    | Supported Platforms                                            | 8  |
|    | Prerequisites                                                  | 8  |
|    | Before you begin                                               |    |
| 2  | Adobe AIR Code Signing using SafeNet HSMs                      | 11 |
|    | Configuring Java for Adobe AIR Code Signing using SafeNet HSMs | 11 |

## **Preface**

This document guides administrator users through generating a signing key on a SafeNet Luna HSM or HSM on Demand service and using the signing key with Adobe ADT Signing utility to sign an .air file.

## Scope

This guide demonstrates using a SafeNet Luna HSM or HSM on Demand signing key to sign a .air file using the Adobe ADT Signing utility.

## **Document Conventions**

This section provides information on the conventions used in this template.

#### **Notes**

Notes are used to alert you to important or helpful information. These elements use the following format:

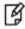

**NOTE:** Take note. Contains important or helpful information.

#### **Cautions**

Cautions are used to alert you to important information that may help prevent unexpected results or data loss. These elements use the following format:

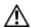

**CAUTION:** Exercise caution. Caution alerts contain important information that may help prevent unexpected results or data loss.

#### **Warnings**

Warnings are used to alert you to the potential for catastrophic data loss or personal injury. These elements use the following format:

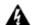

**WARNING:** Be extremely careful and obey all safety and security measures. In this situation you might do something that could result in catastrophic data loss or personal injury.

## **Command Syntax and Typeface Conventions**

| Convention | Description                                                                                                    |  |
|------------|----------------------------------------------------------------------------------------------------|--|
| bold       | <ul> <li>The bold attribute is used to indicate the following:</li> <li>Command-line commands and options (Type dir /p.)</li> <li>Button names (Click Save As.)</li> <li>Check box and radio button names (Select the Print Duplex check box.)</li> <li>Window titles (On the Protect Document window, click Yes.)</li> <li>Field names (User Name: Enter the name of the user.)</li> <li>Menu names (On the File menu, click Save.) (Click Menu &gt; Go To &gt; Folders.)</li> <li>User input (In the Date box, type April 1.)</li> </ul> |  |
| italic     | The italic attribute is used for emphasis or to indicate a related document. (See the <i>Installation Guide</i> for more information.)                                                                                                    |  |
| Consolas   | Denotes syntax, prompts, and code examples.                                                                                                    |  |

## **Support Contacts**

| Contact Method                       | Contact Information                                        |                                                                                                    |  |
|--------------------------------------|------------------------------------------------------------|----------------------------------------------------------------------------------------------------|--|
| Address                              | Gemalto 4690 Millennium Drive Belcamp, Maryland 21017, USA |                                                                                                    |  |
| Phone                                | US<br>International                                        | 1-800-545-6608<br>1-410-931-7520                                                                                                 |  |
| Technical Support<br>Customer Portal |                                                            | nalto.com a Technical Support Customer Portal account can log in to e latest software upgrades, and access the Gemalto Knowledge |  |

## 1 Introduction

### **Overview**

Adobe AIR Developer Tool (ADT) is a multi-purpose, command-line tool for developing AIR applications. ADT is a Java program included in the AIR SDK. The SDK includes a script file for invoking ADT. Please refer to the below URL to download and configure Adobe AIR SDK:

https://www.adobe.com/devnet/air/air-sdk-download.html

You can perform the following tasks using ADT:

- Package an Signed AIR application as an .air installation file.
- Package an Signed AIR application as a native installer file type—for example, as a .exe installer file on Windows, .ipa on iOS, or .apk on Android.
- Package a native extension as an AIR Native Extension (ANE) file.
- Sign an AIR application with a digital certificate.
- Change (migrate) the digital signature used for application updates.
- Determine the devices connected to a computer.
- Create a self-signed digital code signing certificate.

Digitally signing your AIR installation files with a certificate issued by a recognized certification authority (CA) provides significant assurance to your users that the application they are installing has not been accidentally or maliciously altered and identifies you as the signer (publisher). AIR displays the publisher name during installation when the AIR application has been signed with a certificate that is trusted, or which chains to a certificate that is trusted on the installation computer.

This guide demonstrates how to sign an Adobe ADT application using a signing key generated on a SafeNet Luna HSM or HSM on Demand service.

Using a SafeNet Luna HSM or HSM on Demand service to generate the RSA keys for Adobe ADT provides the following benefits:

- Secure generation, storage and protection of the signing private keys on FIPS 140-2 level 3 validated hardware.
- Full life cycle management of the keys.
- Access to the HSM audit trail\*\*.
- Take advantage of cloud services with confidence.
- Significant performance improvements by off-loading cryptographic operations from signing servers.

<sup>\*\*</sup>HSMoD services do not have access to the secure audit trail

## 3<sup>rd</sup> Party Application Details

• Adobe AIR SDK & Compiler or Adobe Flex SDK.

### **Supported Platforms**

List of the platforms which are tested with the following HSMs:

**SafeNet Luna HSM:** SafeNet Luna HSM appliances are purposefully designed to provide a balance of security, high performance, and usability that makes them an ideal choice for enterprise, financial, and government organizations. SafeNet Luna HSMs physically and logically secure cryptographic keys and accelerate cryptographic processing.

The SafeNet Luna HSM on premise offerings include the SafeNet Luna Network HSM, SafeNet PCIe HSM, and SafeNet Luna USB HSMs. SafeNet Luna HSMs are also available for access as an offering from cloud service providers such as IBM cloud HSM and AWS cloud HSM classic.

| Platforms  | Java Version |
|------------|--------------|
| Windows 10 | JDK8         |

**SafeNet DPoD:** SafeNet Data Protection on Demand (DPoD) is a cloud-based platform that provides ondemand HSM and Key Management services through a simple graphical user interface. With DPoD, security is simple, cost effective and easy to manage because there is no hardware to buy, deploy and maintain. As an Application Owner, you click and deploy services, generate usage reports and maintain just the services you need.

| Platforms | Java Version |
|-----------|--------------|
| Window 10 | JDK8         |

## **Prerequisites**

## Before you begin

Before starting the integration of Adobe ADT with SafeNet HSM, ensure that you have configured SafeNet Luna Network HSM or provisioned SafeNet HSM Data Protection on Demand service as per the requirement.

#### **Configuring SafeNet Luna HSM**

Before you get started:

- 1. Ensure that the HSM is setup, initialized, provisioned and ready for deployment. Refer to the HSM product documentation for help.
- 2. Create a partition on the HSM that will be later used by Adobe ADT to generate a signed AIR Application.
- 3. If using a SafeNet Luna Network HSM, register a client for the system and assign the client to the partition to create an NTLS connection. Initialize Crypto Officer and Crypto User roles for the registered partition.

4. Ensure that the partition is successfully registered and configured. The command to see the registered partitions is:

# /usr/safenet/lunaclient/bin/lunalcm

lunacm.exe (64-bit) v7.2.0-219. Copyright (c) 2018 SafeNet. All rights reserved.

#### Available HSMs:

Slot Id -> 0 Adobe

Serial Number -> 1213475834492 Model -> LunaSA 7.2.0

Firmware Version -> 7.2.0

Configuration -> Luna User Partition With SO (PW) Signing With Cloning Mode

Slot Description -> Net Token Slot

Current Slot Id: 0

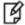

**NOTE:** Follow the SafeNet Network Luna HSM documentation for detailed steps for creating an NTLS connection, initializing the partition and initializing the user roles.

#### SafeNet Luna HSM HA (High-Availability) Setup

Refer to the SafeNet Luna HSM documentation for HA steps and details to configure two or more HSMs on host systems. You must enable the HAOnly setting in HA for failover to work so that if the primary becomes unavailable all calls are automatically routed to the secondary until primary is available again.

#### **Provision your HSM on Demand service**

This service provides your client machine with access to an HSM partition for storing cryptographic objects used by your applications. Partitions can be assigned to a single client, or multiple clients can be assigned to, and share, a single partition.

To provision your application partition, start by initializing the following roles:

- Security Officer (SO) responsible for setting the partition policies and for creating the Crypto Officer.
- **Crypto Officer (CO)** responsible for creating, modifying and deleting crypto objects within the partition. The CO can use the crypto objects and create an optional, limited-capability role called Crypto User.
- **Crypto User (CU)** an optional role that can use crypto objects to perform cryptographic operations but cannot modify the objects.

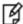

**NOTE:** Refer the "SafeNet Data Protection on Demand Application Owner Quick Start Guide" to configure the HSM on Demand service and create a service client.

The HSM service client package is a zip file that contains system information needed to connect your client machine to an existing HSM on Demand service.

#### Constraints on HSM on Demand Services

#### **HSM on Demand Service in FIPS mode**

HSMoD services operate in a FIPS and non-FIPS mode. If your organization requires non-FIPS algorithms for your operations, ensure you enable the Allow non-FIPS approved algorithms check box when configuring your HSM on Demand service. The FIPS mode is enabled by default.

Refer to the *Mechanism List* in the *SDK Reference Guide* for more information about available FIPS and non-FIPS algorithms.

#### Verify HSM on Demand <slot> value

LunaCM commands work on the current slot. If there is only one slot, then it is always the current slot. If you are completing an integration using HSMoD services, you need to verify which slot on the HSMoD service you send commands to. If there is more than one slot, then use the slot set command to direct a command to a specified slot. You can use slot list to determine which slot numbers are in use by which HSMoD service.

#### Using SafeNet HSM in FIPS Mode

Under FIPS 186-3/4, the RSA methods permitted for generating keys are 186-3 with primes and 186-3 with aux primes. This means that RSA PKCS and X9.31 key generation is no longer approved for operation in a FIPS-compliant HSM. If you are using the SafeNet Luna HSM or HSM on Demand service in FIPS mode, you have to make the following change in the Chrystoki.conf (Linux) or crystoki.ini (Windows) configuration file:

[Misc]

RSAKeyGenMechRemap=1

The above setting redirects the older calling mechanism to a new approved mechanism when SafeNet Luna HSM or HSMoD is in FIPS mode.

#### **Install Java Development Kit**

Ensure that the Java Development Kit (JDK) is installed on your server or local computer. You can run the commands in this instruction wherever you have the keytool command available.

2

# Adobe AIR Code Signing using SafeNet HSMs

# Configuring Java for Adobe AIR Code Signing using SafeNet HSMs

You can use the Java keytool utility to generate signing keys and certificate on SafeNet HSMs and Adobe ADT Utility to sign the AIR file.

#### To configure the java.security file

 Edit the Java Security Configuration file java.security located in the directory <JDK installation directory>/jre/lib/security

Add the Luna Provider to the java.security file as shown below:

```
security.provider.1=sun.security.provider.Sun
security.provider.2=sun.security.rsa.SunRsaSign
security.provider.3=com.sun.net.ssl.internal.ssl.Provider
security.provider.4=com.sun.crypto.provider.SunJCE
security.provider.5=sun.security.jgss.SunProvider
security.provider.6=com.sun.security.sasl.Provider
security.provider.7=org.jcp.xml.dsig.internal.dom.XMLDSigRI
security.provider.8=sun.security.smartcardio.SunPCSC
security.provider.9=com.safenetinc.luna.provider.LunaProvider
```

Save the changes to the java.security file.

#### To create HSM keystore

- 1. Copy the LunaAPI.dll and LunaProvider.jar file from the <Luna\_installation\_directory>/jsp/lib folder to the Java extension folder under <JDK\_installation\_directory>/jre/lib/ext.
- 2. Set the environment variables for JAVA\_HOME and PATH.

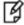

**NOTE:** For Windows set the JDK bin folder in PATH variable under System Environments.

3. Create a blank file named lunastore and add the following entry where <Partition Name> would be your Luna HSM partition label:

```
tokenlabel:<partition label>
```

Save the file in the current working directory.

#### To generate key for signing the .air file

1. Generate a key pair using the Java keytool utility in the keystore.

keytool -genkeypair -alias lunakey -keyalg RSA -sigalg SHA256withRSA -keypass temp123# -keysize
2048 -keystore lunastore -storepass temp123# -storetype luna
What is your first and last name?
[Unknown]: HSM
What is the name of your organizational unit?
[Unknown]: HSM
What is the name of your organization?
[Unknown]: Gemalto
What is the name of your City or Locality?
[Unknown]: MyCity
What is the name of your State or Province?
[Unknown]: MyState
What is the two-letter country code for this unit?
[Unknown]: IN
Is CN=HSM, OU=HSM, O=Gemalto, L=MyCity, ST=MyState, C=IN correct?

A new key pair generates on the SafeNet Luna HSM or HSMoD service.

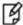

[no]: yes

**NOTE:** The command above used "temp123#" as storepass which is the partition Crypto Officer Pin you set when initializing the CO role for the partition.

2. Verify that the private key is in the SafeNet Luna HSM or HSMoD service.

keytool -list -v -storetype luna -keystore lunastore

The system prompt to enter the keystore password and after providing the password it display the contents.

Enter keystore password:

```
Keystore type: LUNA
Keystore provider: LunaProvider
Your keystore contains 1 entry
Alias name: lunakey
Creation date: Apr 16, 2018
Entry type: PrivateKeyEntry
Certificate chain length: 1
Certificate[1]:
Owner: CN=HSM, OU=HSM, O=Gemalto, L=MyCity, ST=MyState, C=IN
Issuer: CN=HSM, OU=HSM, O=Gemalto, L=MyCity, ST=MyState, C=IN
Serial number: 1353bc67
Valid from: Mon Apr 16 12:01:45 PDT 2018 until: Sun Jul 15 12:01:45 PDT 2018Certificate
fingerprints:
MD5: 90:D9:4A:25:DD:C4:9E:7F:55:60:3D:ED:D0:84:18:C1
SHA1: 01:FF:94:6B:24:3C:FB:5F:05:F9:7F:AC:3A:3B:4D:AB:0D:9A:69:36
SHA256:
FD:09:09:3A:71:1C:69:A1:24:5E:78:AB:BB:7C:0C:D9:81:02:64:D2:AE:7C:A1:00:91:21:EA:41:9E:3D:FA:0D
Signature algorithm name: SHA256withRSA
Version: 3
************
**************
```

Generate a certificate request from a key in the keystore. The system will prompt you for the keystore password.

keytool -certreq -alias lunakey -sigalg SHA256withRSA -file certreq\_file -storetype luna keystore lunastore

Enter the keystore password:

The certreq\_file is generated in the current directory.

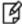

**NOTE:** After creating your certificate request, ensure that you keep track of your keystore file as it contains the private key. In addition, you require the keystore file to install your Code Signing Certificate.

- 4. Submit the CSR file to your Certification Authority (CA). Have the CA authenticate the request with the Code Signing template and return a signed certificate or a certificate chain. Save the reply and the root certificate of the CA in the current working directory.
- 5. Import the CA's Root certificate and signed certificate or certificate chain in to the keystore.

To import the CA root certificate execute the following:

keytool -trustcacerts -importcert -alias rootca -file root.cer -keystore lunastore -storetype luna

To import the signed certificate reply or certificate chain execute the following:

keytool -trustcacerts -importcert -alias lunakey -file signing.p7b -keystore lunastore - storetype luna

root.cer and signing.p7b are the CA Root Certificate and Signed Certificate Chain respectively.

6. Verify the keystore contents using the lunacm utility:

```
lunacm
```

```
C:\Program Files\SafeNet\LunaClient>lunacm.exe
lunacm.exe (64-bit) v7.3.0-165. Copyright (c) 2018 SafeNet. All rights reserved.
```

```
Available HSMs:
Slot Id ->
Label ->
                        Adobe
Serial Number ->
                        1238696044960
Model ->
                        LunaSA 7.4.0
Firmware Version ->
                        7.4.0
Configuration ->
                        Luna User Partition With SO (PW) Signing With Cloning Mode
Slot Description ->
                        Net Token Slot
Current Slot Id: 0
lunacm:> role login -n co
enter password: ******
Command Result : No Error
lunacm:>
The 'Crypto Officer' is currently logged in. Looking for objects accessible to the 'Crypto
Officer'.
lunacm:> par con
The 'Crypto Officer' is currently logged in. Looking for objects
```

accessible to the 'Crypto Officer'.

Object list:

Label: lunakey--cert0

Handle: 1100

Object Type: Certificate

Object UID: 8725120005000017301e0800

Label: lunakey--cert1

Handle: 986

Object Type: Certificate

Object UID: 8825120005000017301e0800

Label: rootca Handle: 966

Object Type: Certificate

Object UID: 9d24120005000017301e0800

Label: lunakey Handle: 295

Object Type: Private Key

Object UID: 7c23120005000017301e0800

Number of objects: 4

Command Result : No Error

lunacm:>

C:\Program Files\SafeNet\LunaClient>

#### Create The Signed AIR application descriptor file:

1. Create an XML file named HelloWorld-app.xml and save it in the project directory.

```
<?xml version="1.0" encoding="UTF-8"?>
<application xmlns="http://ns.adobe.com/air/application/3.1">
<id>samples.flex.HelloWorld</id>
<versionNumber>0.1</versionNumber>
<filename>HelloWorld</filename>
<initialWindow>
<content>HelloWorld.swf</content>
<visible>true</visible>
<width>400</width>
<height>200</height>
</initialWindow>
</application>
```

2. Write the application code and save it to a file named HelloWorld.mxml.

```
<?xml version="1.0" encoding="utf-8"?>
<s:WindowedApplication xmlns:fx="http://ns.adobe.com/mxml/2009"
xmlns:s="library://ns.adobe.com/flex/spark"
xmlns:mx="library://ns.adobe.com/flex/mx"</pre>
```

```
title="Hello World">
<s:Label text="Hello AIR" horizontalCenter="0" verticalCenter="0"/>
</s:WindowedApplication>
```

3. Compile the application using the following command:

amxmlc HelloWorld.mxml

Running amxmlc produces HelloWorld.swf, which contains the compiled code of the application.

4. Test the Application using AIR Debug Launcher (ADL) to launch the application descriptor file.

adl HelloWorld-app.xml

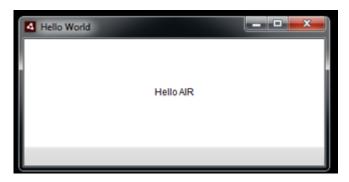

5. Create the AIR installation file using the below command:

adt -package -storetype luna -keystore lunastore -tsa none -target air HelloWorldNew.air HelloWorld.xml HelloWorld.swf password:

It will create a signer AIR Application.

6. Verify the signer AIR application:

Double click and open the .air application, it will displays the publisher name during installation.

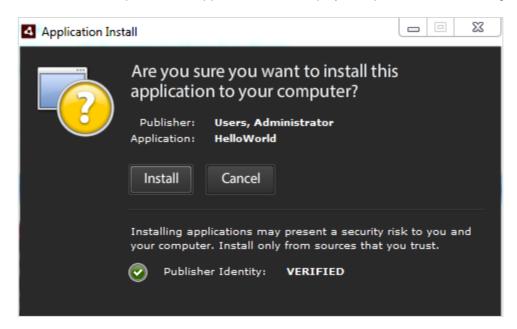

The .air file is signed and verified. The private key and signing certificate are securely stored on the SafeNet Luna HSM or HSM on Demand service. This completes the Adobe ADT Signing integration with SafeNet HSM.